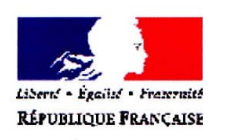

Paris, le 22 mars 2010

Le directeur, chargé des archives

à

Mesdames et Messieurs les directeurs des services départementaux d'archives

Archives de France

Gérard Diwo

01 40 27 63 88

## **Circulaire DGP/SIAF/2010/006 NOR MCCC1009105C Objet : Centralisation et diffusion des tableaux de gestion d'archives sur un espace collaboratif P. J. : 1 annexe**

Dans le cadre du contrôle scientifique et technique de l'État sur les archives publiques, vous réalisez des tableaux de gestion d'archives qui sont des outils précieux pour collecter les archives définitives et éliminer les documents dépourvus d'utilité administrative ou d'intérêt historique ou scientifique.

Vous les signalez dans les rapports d'activité État<sup>[1](#page-1-0)</sup> et certains d'entre vous, par ailleurs, envoient pour validation au bureau de la gestion, de la sélection et de la collecte, certains des tableaux élaborés.

Afin de mettre en synergie nos moyens et de mutualiser notre réflexion, j'ai demandé à la sous-direction de la politique interministérielle et territoriale pour les archives traditionnelles et numériques de créer un espace collaboratif sur le site Intranet du ministère de la Culture et de la communication, sur lequel les tableaux de gestion déposés seront accessibles aux responsables des services départementaux d'archives.

Cet espace aura une double finalité. Il pourra permettre d'une part au bureau de la gestion, de la sélection et de la collecte d'y déposer des réponses faites à un service, concernant les durées d'utilité administrative, le sort final de telle typologie documentaire et leur mise en application, qui pourraient utilement être portées à la connaissance du réseau.

D'autre part, il vous sera proposé, lorsque seront lancés les travaux afférents à l'élaboration d'une nouvelle circulaire interministérielle de tri, de déposer sur cet espace, les tableaux de gestion réalisés dans vos services concernant la(es) fonction(s) administrative(s) étudiée(s) dans le cadre de ces travaux. De même, si vous souhaitez savoir si des tableaux de gestion sur une fonction précise ont déjà été élaborés, le bureau de la gestion, de la sélection et de la collecte proposera aux services qui le souhaitent, de déposer les tableaux existants sur cette thématique.

Les tableaux ainsi déposés ne seront que des documents de travail, sans validation de la part du service interministériel des Archives de France. Je ne souhaite pas en effet poursuivre la validation des tableaux de gestion qui me sont transmis, dans la mesure où les seuls documents réglementaires sont les circulaires interministérielles de tri, dont les tableaux de gestion ne sont qu'une déclinaison locale. Or, en qualité de responsables de services publics d'archives, vous êtes les personnes les plus habilitées pour statuer sur le sort final des documents puisque vous en connaissez parfaitement le contexte de production ; vous êtes également les plus à même de valider les tableaux de gestion d'archives par votre connaissance approfondie des dossiers.

En revanche, je souhaite que le service interministériel des Archives de France s'attache en priorité à réaliser des circulaires interministérielles de tri, suivant une programmation qui sera définie dans les prochaines semaines et qui vous sera communiquée, en se

instruction [DPACI/RES/2009/031](http://www.archivesdefrance.culture.gouv.fr/static/3428) du 31 décembre 2009 relative au recensement des tableaux de gestion réalisés en 2008 par les services départementaux d'archives.

Ces instructions sont consultables à l'adresse suivante :

<span id="page-1-0"></span><sup>&</sup>lt;sup>1</sup> Instruction [DPACI/RES/2005/016](http://www.archivesdefrance.culture.gouv.fr/static/900) du 21 septembre 2005 relative à la liste des tableaux de gestion élaborés par les services d'archives départementales en 2003 ;

instruction [DPACI/RES/2006/009](http://www.archivesdefrance.culture.gouv.fr/static/886) du 15 septembre 2006 relative au recensement des tableaux de gestion élaborés par les services d'archives départementales en 2004 ;

instruction [DPACI/RES/2007/015](http://www.archivesdefrance.culture.gouv.fr/static/851) du 10 septembre 2007 relative au recensement des tableaux de gestion d'archives réalisés en 2005 par les services départementaux d'archives ;

instruction [DPACI/RES/2008/013](http://www.archivesdefrance.culture.gouv.fr/static/1923) du 2 septembre 2008 relative au recensement des tableaux de gestion d'archives réalisés en 2006 par les services départementaux d'archives ;

instructio[n DPACI/RES/2009/022](http://www.archivesdefrance.culture.gouv.fr/static/3239) du 22 septembre 2009 relative au recensement des tableaux de gestion d'archives réalisés en 2007 par les services départementaux d'archives ;

http://www.archivesdefrance.culture.gouv.fr/gerer/records-management-etcollecte/instructions/generales/

basant sur une structuration par grande fonction administrative, au-delà des organisations. Ceci est rendu d'autant plus nécessaire dans un contexte de profondes restructurations et réorganisations des services à leurs différents niveaux d'intervention.

De même, le bureau de la gestion, de la sélection et de la collecte reste à votre entière disposition pour répondre sur les modalités d'application des circulaires existantes pour telle ou telle catégorie de documents, ou bien sur tel point spécifique d'un tableau de gestion en cours d'élaboration dans vos services.

Vous accéderez à cet espace collaboratif à l'adresse [https://semaphore.culture.gouv.fr](https://semaphore.culture.gouv.fr/) Vous trouverez en annexe le mode opératoire pour consulter et/ou déposer ces tableaux, ainsi que la structuration proposée de l'espace ainsi créé. Ceux d'entre vous qui souhaitent accéder à ce dispositif, doivent en faire la demande au chef du bureau de la gestion, de la sélection et de la collecte, qui vous communiquera vos nom d'utilisateur et mot de passe.

Je vous remercie d'avance pour votre coopération indispensable au bon fonctionnement de notre réseau.

Le directeur

Hervé LEMOINE

### **Annexe**

### **Mode d'emploi pour consulter un tableau de gestion d'archives**

Dès que vous êtes connecté sur le site [https://semaphore.culture.gouv.fr,](https://semaphore.culture.gouv.fr/) il faut suivre les étapes suivantes :

- cliquer sur l'onglet « Groupes de travail »
- cliquer sur « Espace collaboratif tableaux de gestion »

- sélectionner l'une des onze rubriques retenues par le rapport annuel d'activités *(Rapport sur l'activité du directeur d'archives départementales Contrôle scientifique et technique des archives publiques*) (voir ci-dessous la liste des rubriques et des sousrubriques)

- sélectionner éventuellement l'un des domaines d'activités (sous-rubriques) des rubriques 1, 2 et 3

- sous chacune des sous-rubriques, vous repérez le ou les fichier(s) du tableau identifié(s) par le sigle du service producteur

- cliquer sur le titre pour accéder à la notice descriptive complète du fichier
- cliquer ensuite sur le nom du fichier attaché pour l'ouvrir ou le télécharger

## **Mode d'emploi pour déposer un tableau de gestion d'archives**

Dès que vous êtes connecté sur le site [https://semaphore.culture.gouv.fr,](https://semaphore.culture.gouv.fr/) il faut suivre les étapes suivantes :

- cliquer sur l'onglet « Groupes de travail »
- cliquer sur « Espace collaboratif tableaux de gestion »
- sélectionnez l'une des onze rubriques retenues par le rapport annuel d'activités dans laquelle vous souhaitez déposer le tableau
- sélectionner l'un des domaines d'activités (sous-rubriques) des rubriques 1, 2 et 3
- cliquer sur « Nouveau » dans la boîte de dialogue « Actions de l'objet » à droite de l'écran
- sous la rubrique « Ajouter du contenu », au bas de la fenêtre, cocher « Fichier », remplir le champ « titre » en indiquant le sigle du service producteur, suivi du nom du département ou de la région et si nécessaire, un élément discriminant permettant de distinguer les différents fichiers (par exemple, tableau, introduction, annexe) - puis cliquer sur " Ajouter"
- dans la zone « Description », indiquer l'intitulé complet du service ou de l'organisme (direction, sous-direction, bureau), le nom des Archives départementales, l'année de

réalisation, en utilisant la virgule comme séparateur entre les différentes parties de la description

*Exemples d'informations à porter dans la zone « description »* :

- Conseil général des Alpes-Maritimes, Délégation à l'insertion et à la lutte contre l'exclusion, Service de l'insertion sociale, AD Alpes-Maritimes, 2008 ;

- Secrétariat général pour les affaires régionales de Bretagne, AD Ille-et-Vilaine, 2008 ;

- Direction régionale des affaires sanitaires et sociales du Nord et directions départementales du Nord et du Pas-de-Calais, AD Nord et Pas-de-Calais, 2008 ;

Institut national de formation des personnels du ministère de l'agriculture (INFOMA), AD Meurthe-et-Moselle, 2008.

- remplir les zones « Sujet », « Source » et « Droits »

dans "Sujet", cliquer sur "archive" ;

dans « Source » et « Droits », indiquer AD et le numéro du département

- sous « Fichier attaché », cocher « Charger », ensuite « Parcourir » pour insérer votre tableau, puis cliquer sur «Créer». Lorsque vous disposez de plusieurs fichiers pour un même tableau de gestion, vous pouvez les regrouper dans un fichier .zip

- si vous souhaitez effectuer une ou plusieurs corrections durant votre saisie, il suffit d'aller dans la boîte de dialogue intitulée « Actions de l'objet », choisir « Modifier », faire les rectifications que vous souhaitez, cliquez sur « Enregistrer », puis revenir dans la boite de dialogue et cliquez sur « Voir » pour revenir sur la notice

- si vous souhaitez supprimer un tableau de gestion que vous avez déposé, vous devez sélectionner la rubrique ou sous-rubrique concernée, cliquer sur « Gérer le contenu » dans la boîte de dialogue intitulée « Actions de l'objet », cocher le titre du tableau de gestion concerné, cliquez sur le bouton « Supprimer », confirmer lors de l'ouverture du message : « Etes-vous certain ? » et cliquez sur « Voir » pour vérifier la suppression.

## **Liste des rubriques et des sous-rubriques**

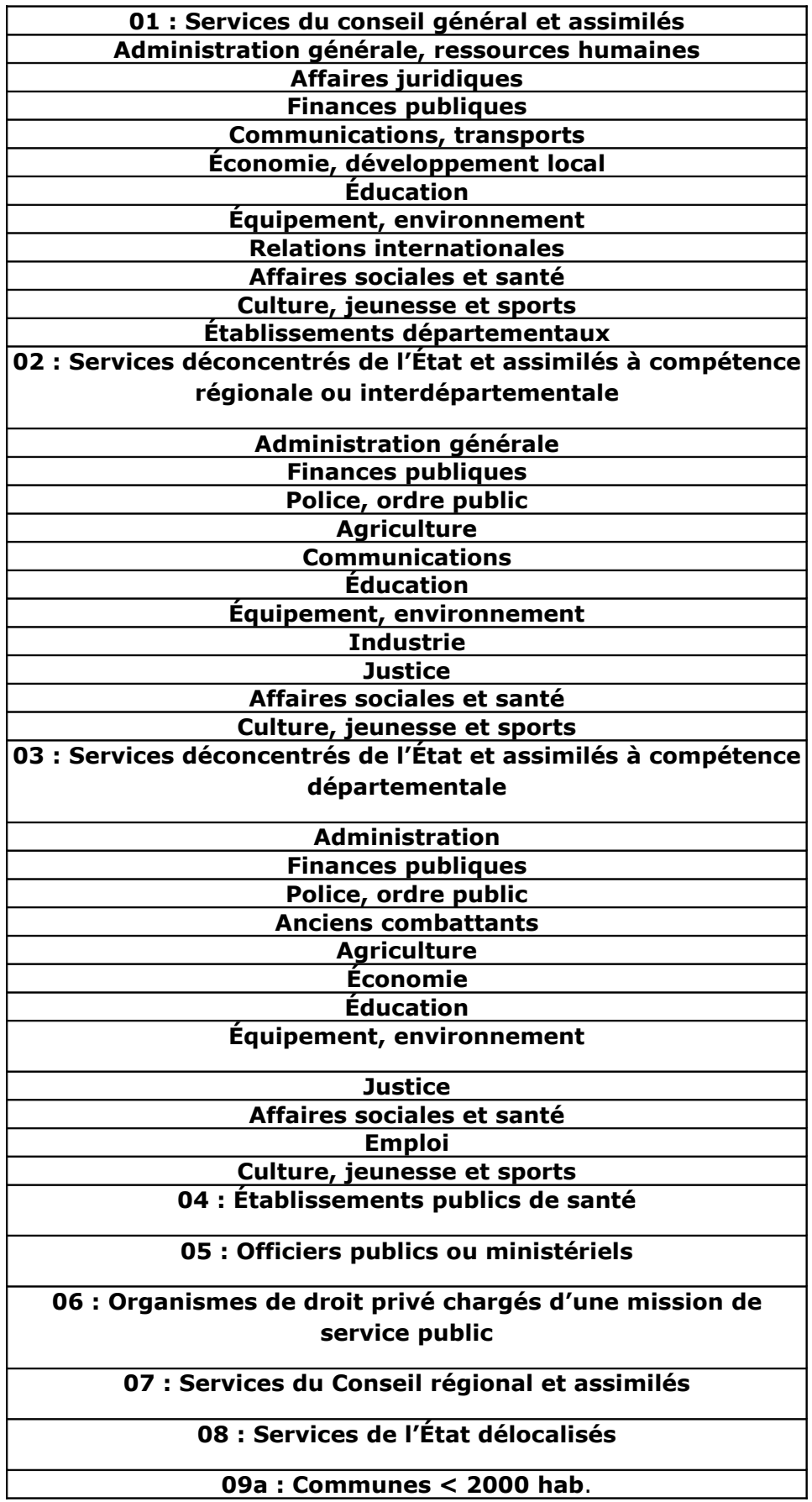

# **09b : Communes > 2000 hab.**

**10 : Etablissements publics communaux**

**11 : Etablissements publics de coopération entre collectivités territoriales**